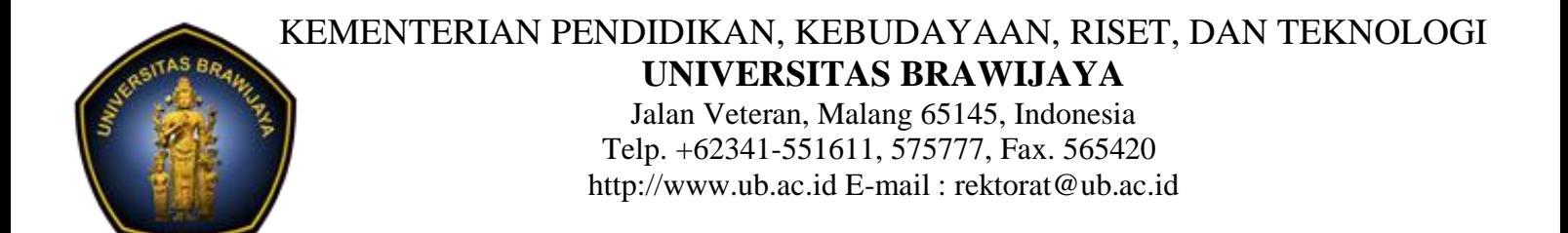

## **TATA CARA MENAMBAH RIWAYAT PADA SIM KEPEGAWAIAN (CONTOH RIWAYAT KELUARGA)**

1. Login pada tautan apps.ub.ac.id

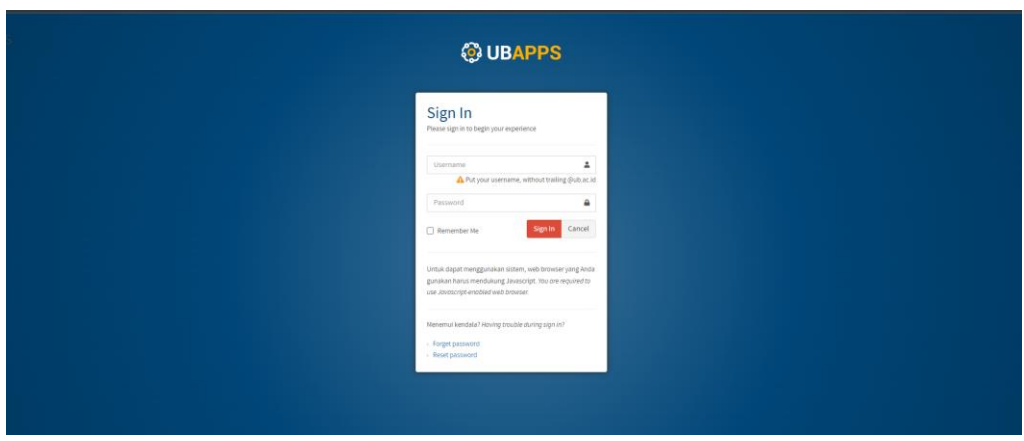

2. Masuk pada menu aplikasi Kepegawaian UB

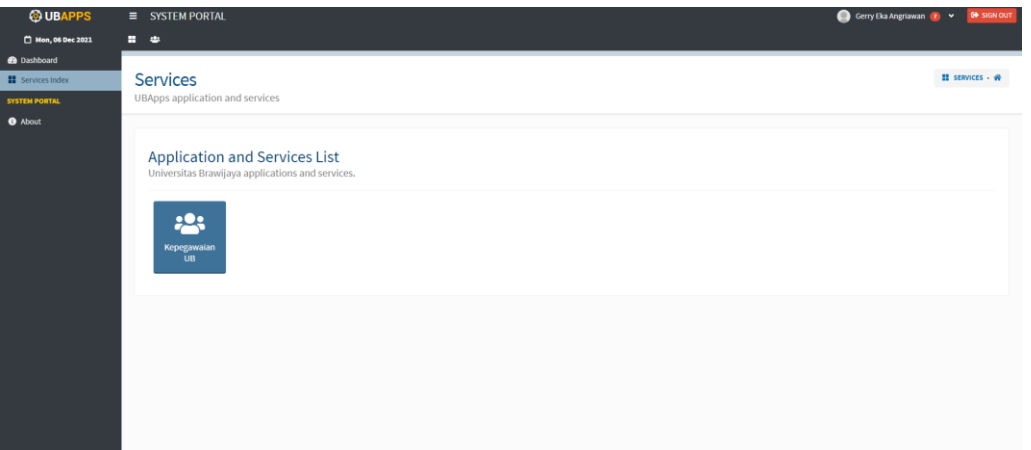

3. Pada sisi sebelah kiri klik menu *Biodata > Profil > Keluarga*

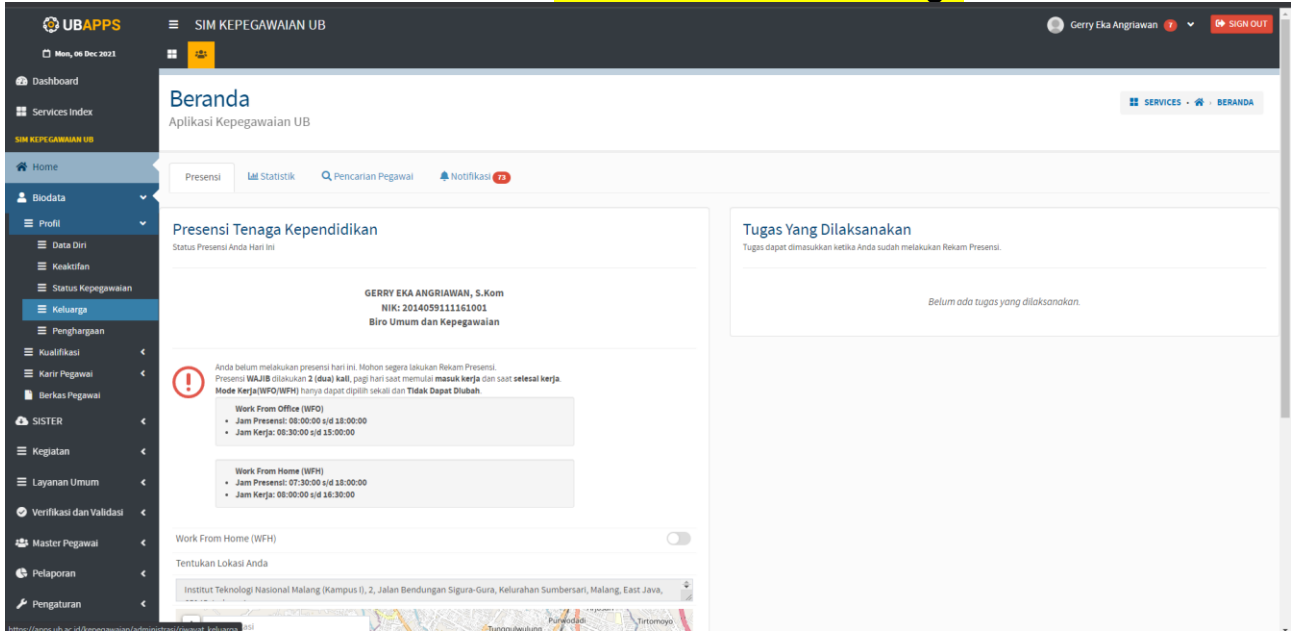

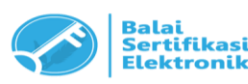

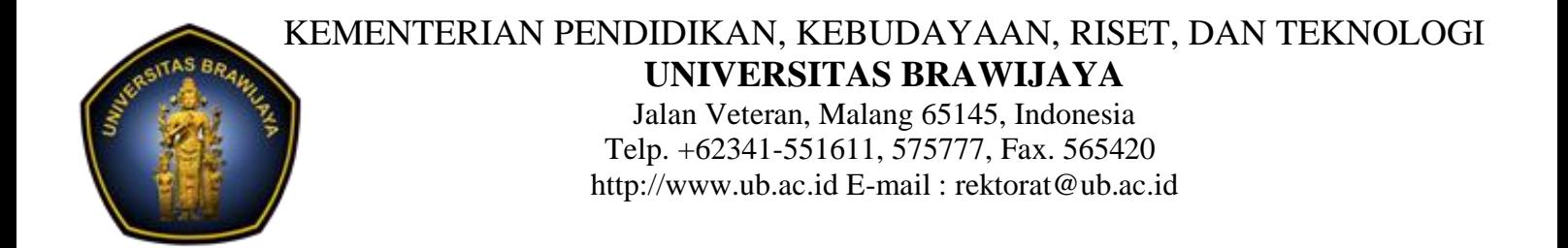

4. Akan tampil halaman seperti pada di bawah, untuk menambahkan anggota keluarga **SILAHKAN KLIK TAMBAH.**

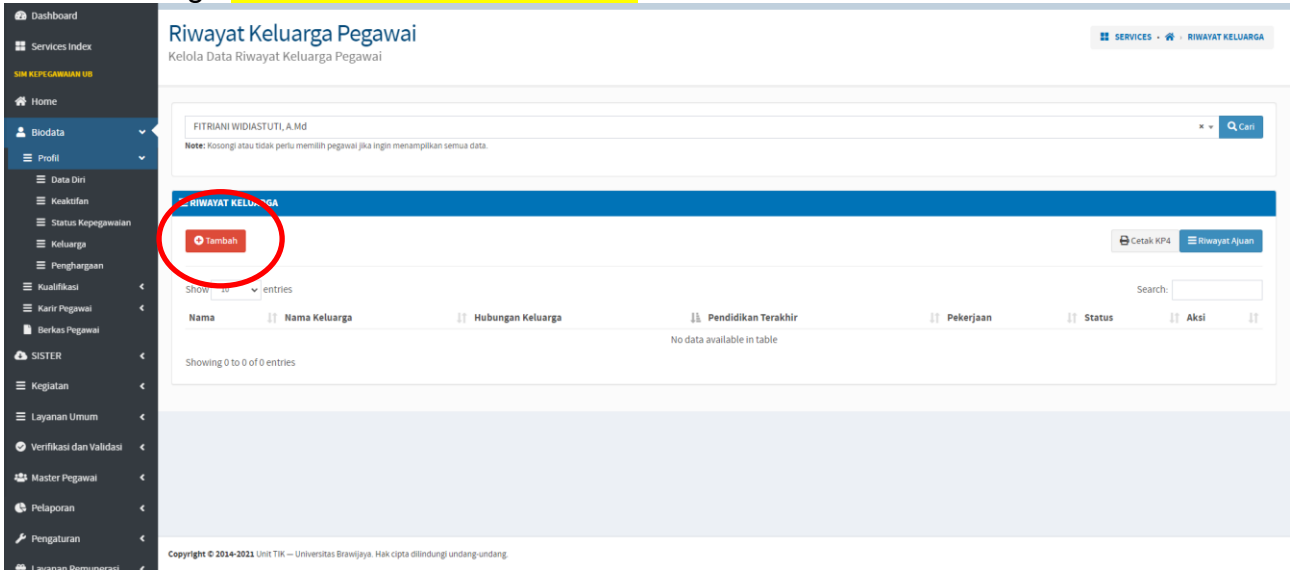

#### 5. Akan muncul form dengan tampilan seperti di bawah :

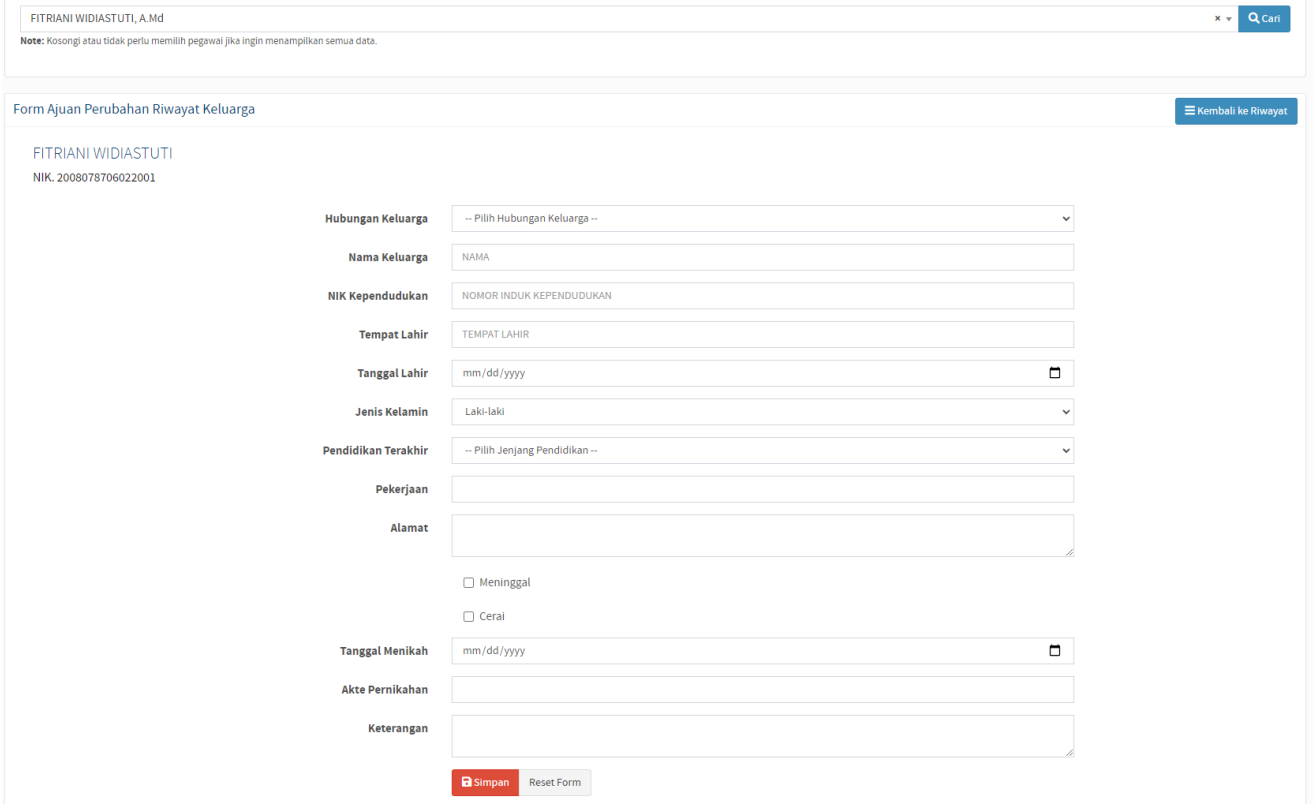

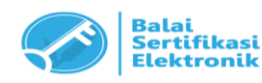

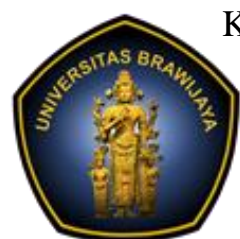

# KEMENTERIAN PENDIDIKAN, KEBUDAYAAN, RISET, DAN TEKNOLOGI **UNIVERSITAS BRAWIJAYA**

Jalan Veteran, Malang 65145, Indonesia Telp. +62341-551611, 575777, Fax. 565420 http://www.ub.ac.id E-mail : [rektorat@ub.ac.id](mailto:rektorat@ub.ac.id)

6. Silahkan melengkapi seluruh field yang tersedia, jika sudah silahkan klik tombol *simpan*.

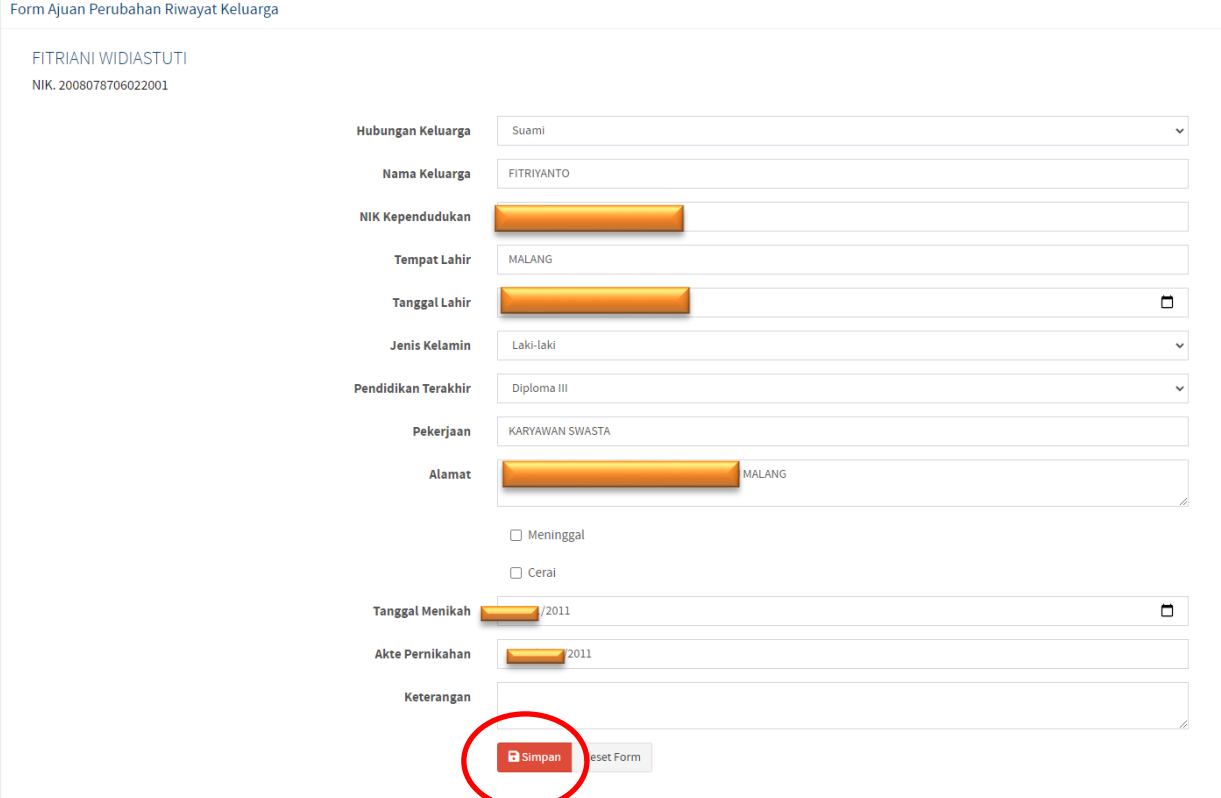

**7.** Setelah klik tombol simpan akan muncul tampilan seperti di bawah, **perlu diingat jika ada tampilan seperti ini maka** *pengajuan belum selesai.*  Silahkan klik tombol magnifier/kaca pembesar.

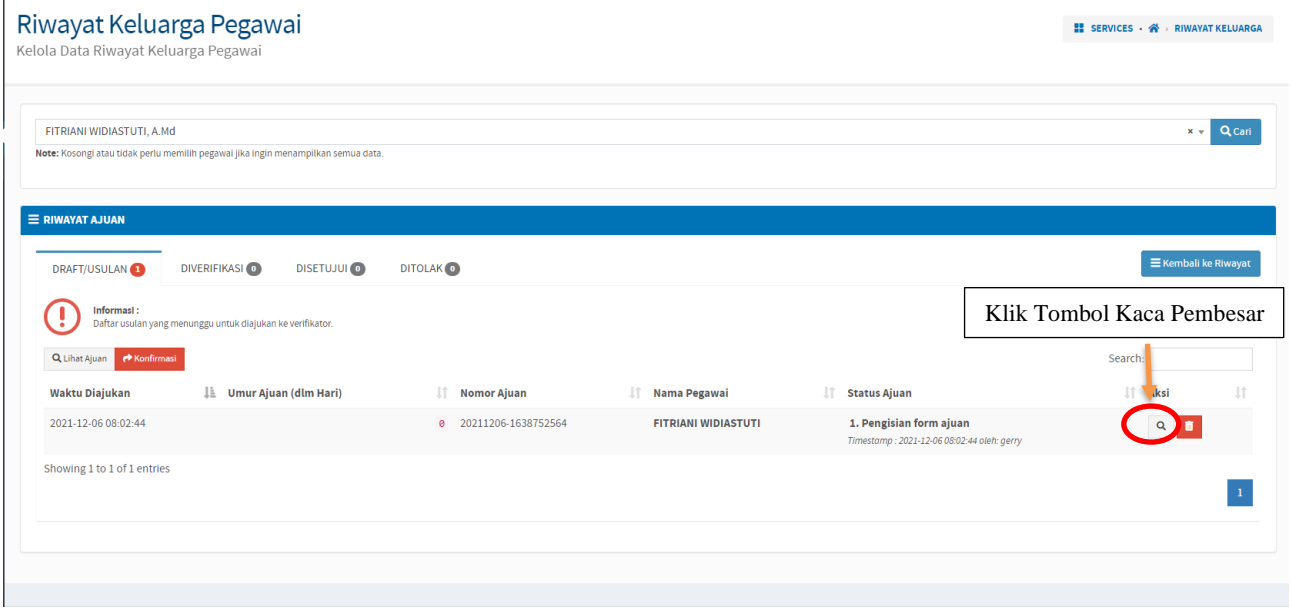

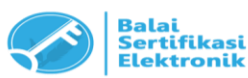

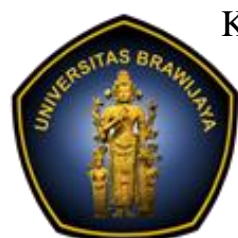

# KEMENTERIAN PENDIDIKAN, KEBUDAYAAN, RISET, DAN TEKNOLOGI **UNIVERSITAS BRAWIJAYA**

Jalan Veteran, Malang 65145, Indonesia Telp. +62341-551611, 575777, Fax. 565420 http://www.ub.ac.id E-mail : [rektorat@ub.ac.id](mailto:rektorat@ub.ac.id)

8. Setelah di klik akan muncul tampilan seperti di bawah, jika sudah muncul maka bisa *upload kelengkapan bukti dukung* yang dibutuhkan.

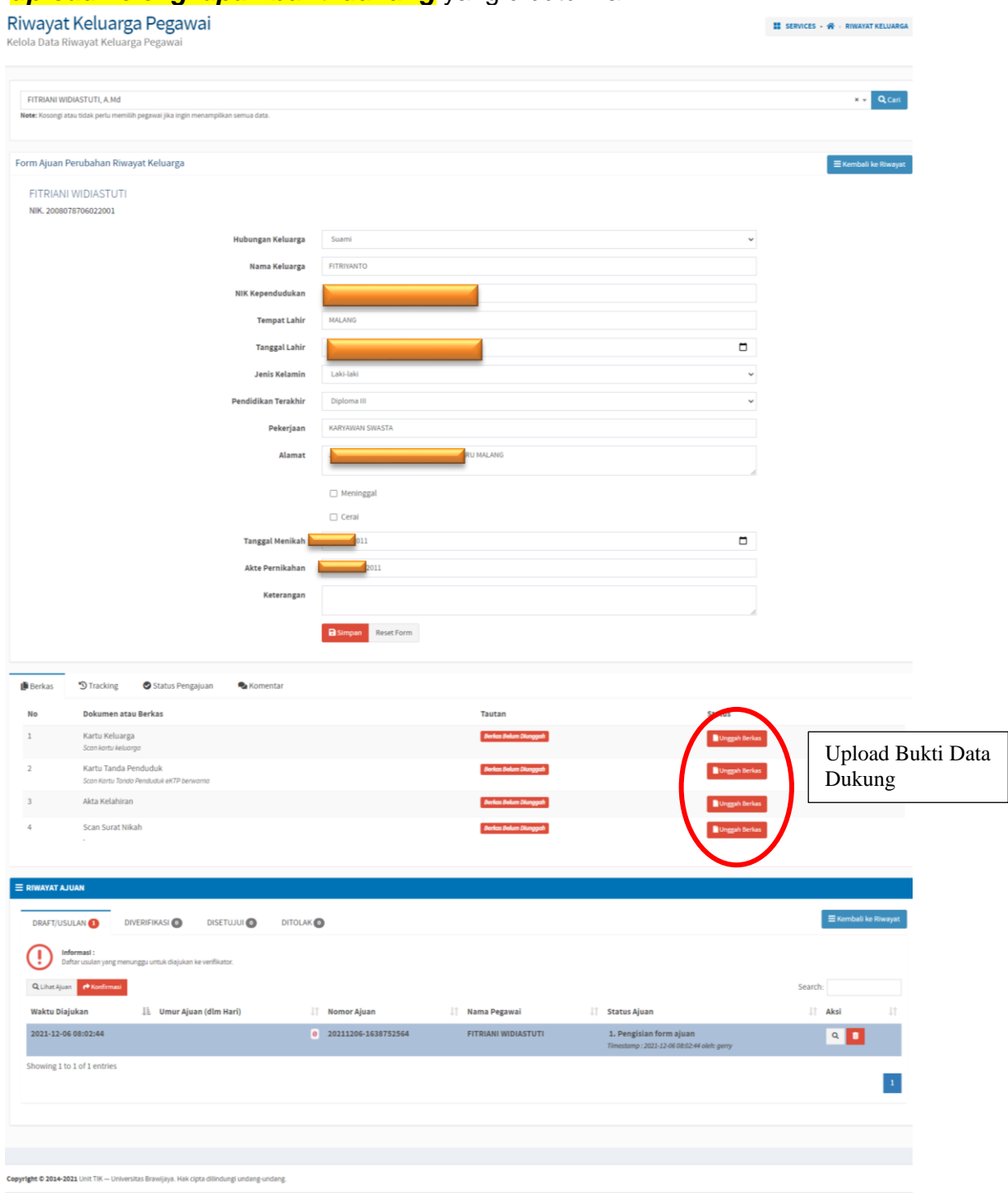

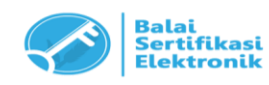

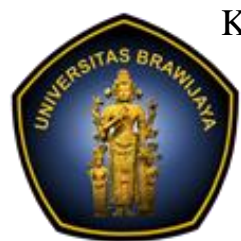

## KEMENTERIAN PENDIDIKAN, KEBUDAYAAN, RISET, DAN TEKNOLOGI **UNIVERSITAS BRAWIJAYA**

Jalan Veteran, Malang 65145, Indonesia Telp. +62341-551611, 575777, Fax. 565420 http://www.ub.ac.id E-mail : [rektorat@ub.ac.id](mailto:rektorat@ub.ac.id)

9. Setelah data dukung diupload maka kita bisa *mengajukan usulan* yang telah kita inputkan dengan *cara klik tombol konfirmasi.*

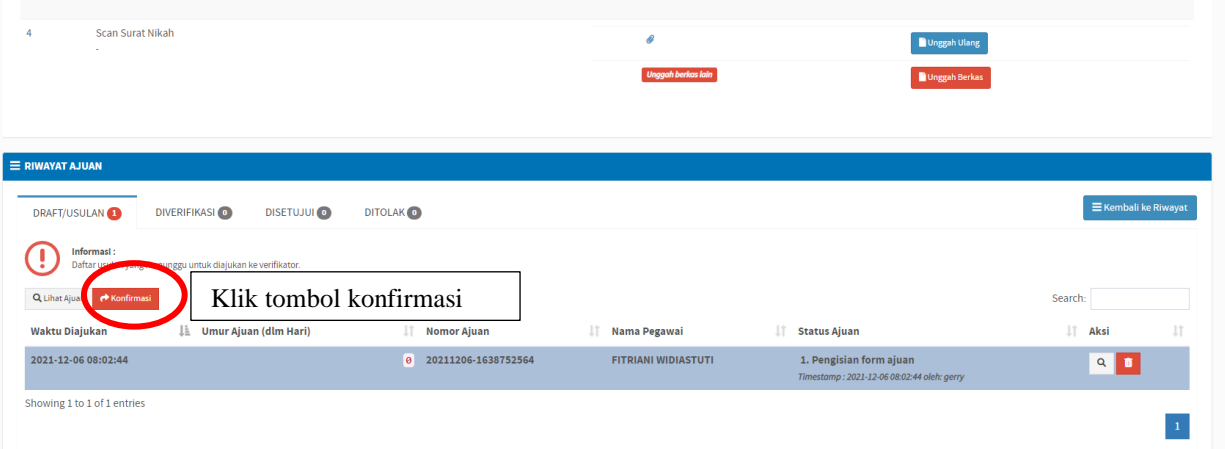

10.Akan muncul dialog afirmasi seperti gambar dibawah, pilih **IYA DAN CONFIRM**.

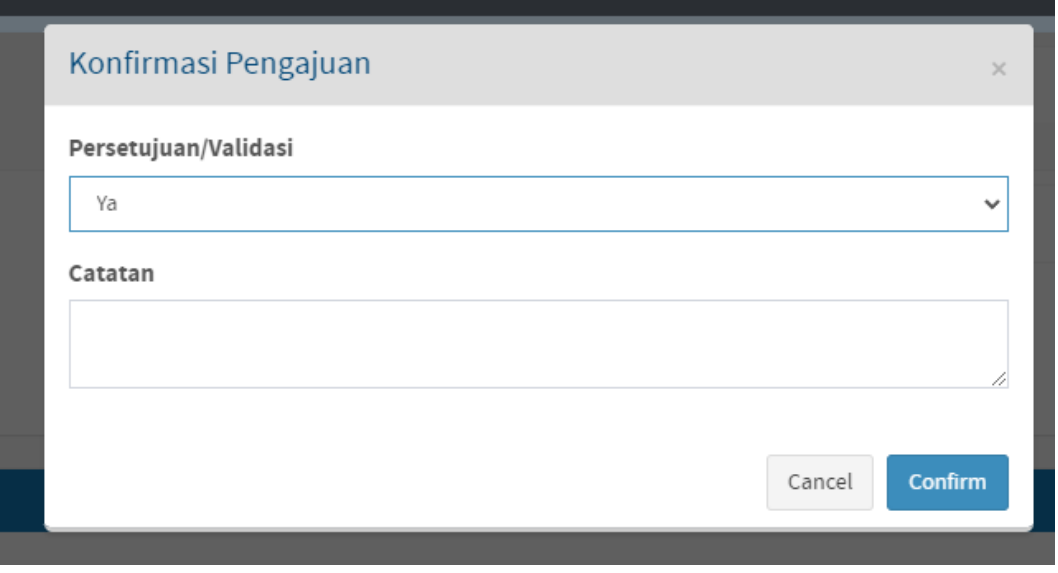

11.**PENGAJUAN SELESAI**, Data yang diinputkan telah masuk pada kolom **DIVERIFIKASI,** dan tinggal menunggu persetujuan dari validator.

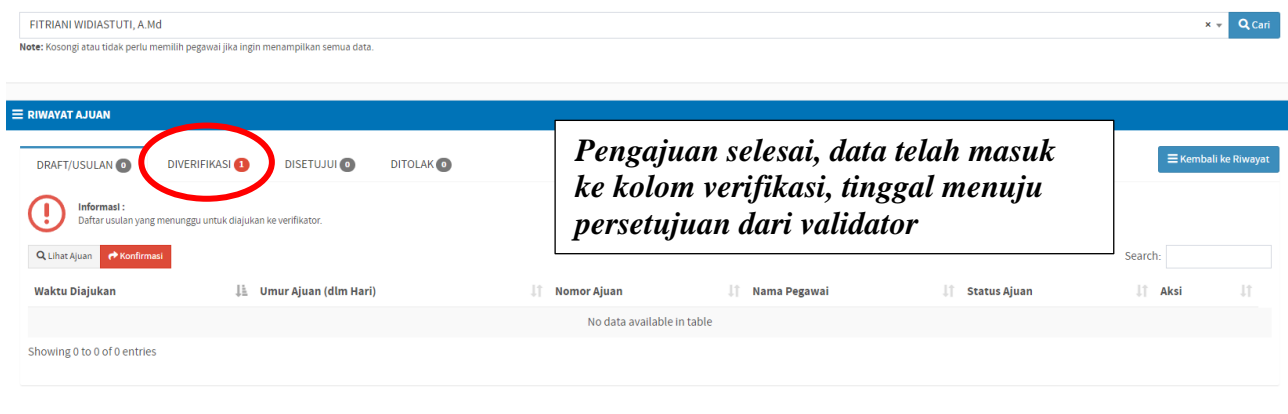

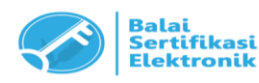